Applicant

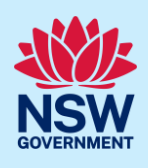

# Submit a Complying Development Certificate Application

Complying development is a fast-track approval process for straightforward residential, commercial, and industrial development. Please consult with your registered certifier or the local council for advice on whether your development falls under Complying Development and discuss supporting document requirements before applying for a Complying Development Certificate.

To apply for a Complying Development Certificate (CDC) via the NSW Planning Portal, you will need a NSW Planning Portal account. To register a new account, refer to the *Registering for the NSW Planning Portal* quick reference guide or video.

### Getting started

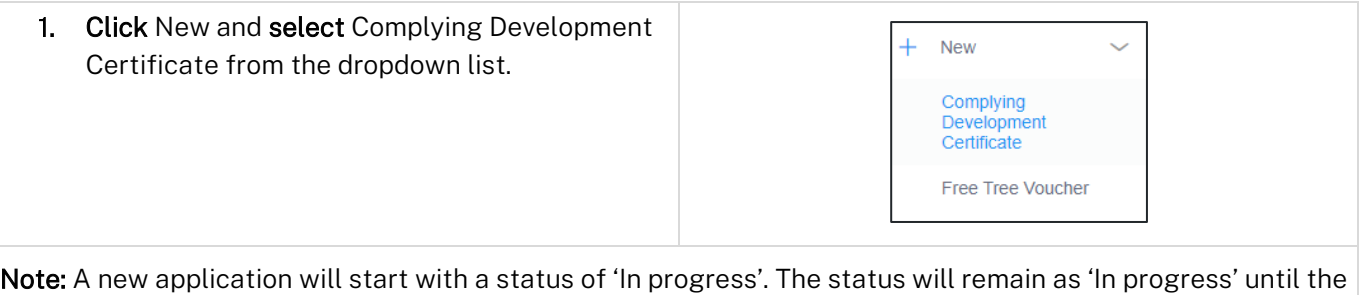

application is submitted.

To submit a CDC application, there are up to six pages that must be completed:

- Applicant details
- Development details
- Practitioner details (class 2 developments only)
- Certifier details
- Requirements and uploads
- Review and complete.

# Capturing Applicant details

Note: Mandatory fields are marked with an \*asterisk. You must complete all mandatory fields on the application. The certifier may request additional information in relation to your application at any time during the application process.

Applicant

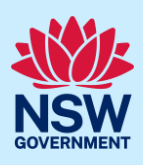

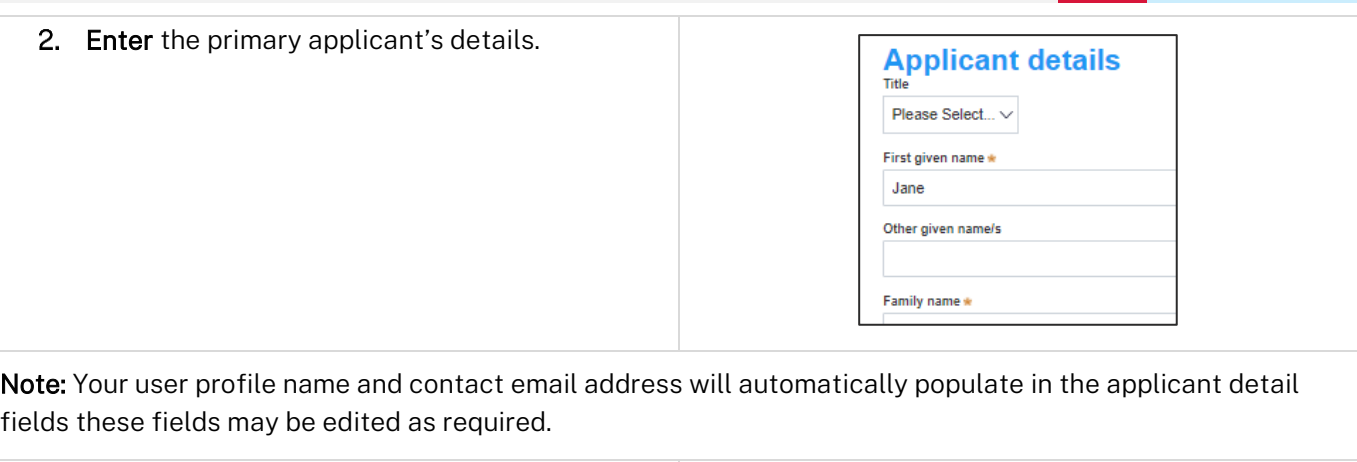

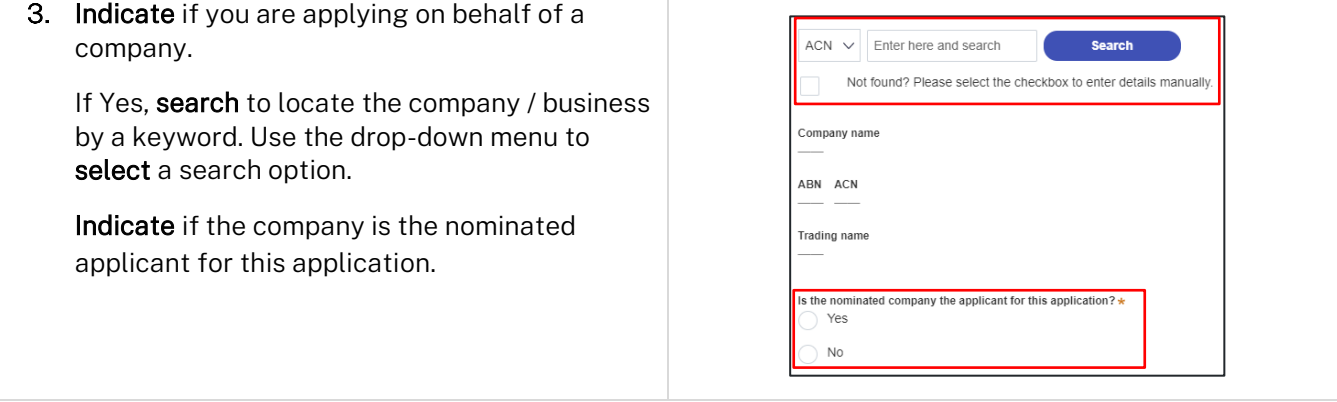

Note: If you wish to search by ABN, select ABN from the drop-down list, then enter the entity ABN in the space and click the search icon. If you cannot locate the company details by searching you may select the 'Not found?' checkbox and enter the details manually.

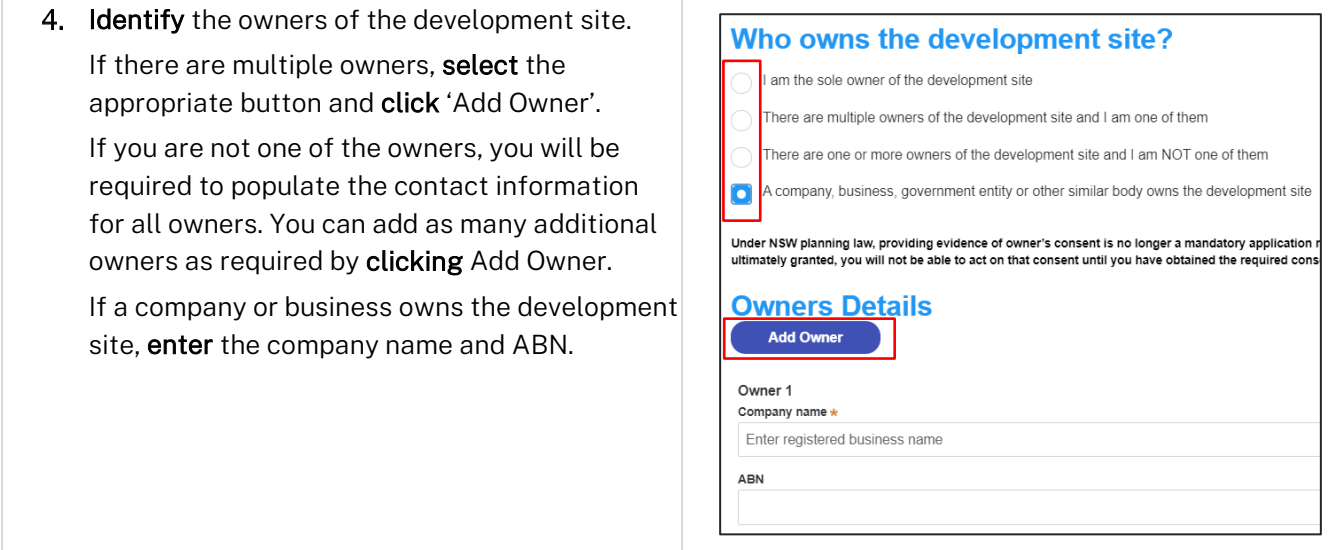

Note: If you are the sole owner of the site, you will not need to provide additional information.

If you are one of the owners of the site, you will be required to populate the contact information for all other owners. Your information will automatically be populated, and you are able to add as many additional owners as required by clicking the Add Owner button.

You may be required to to complete the declaration below to continue.

### Applicant

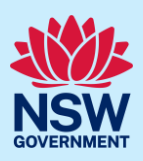

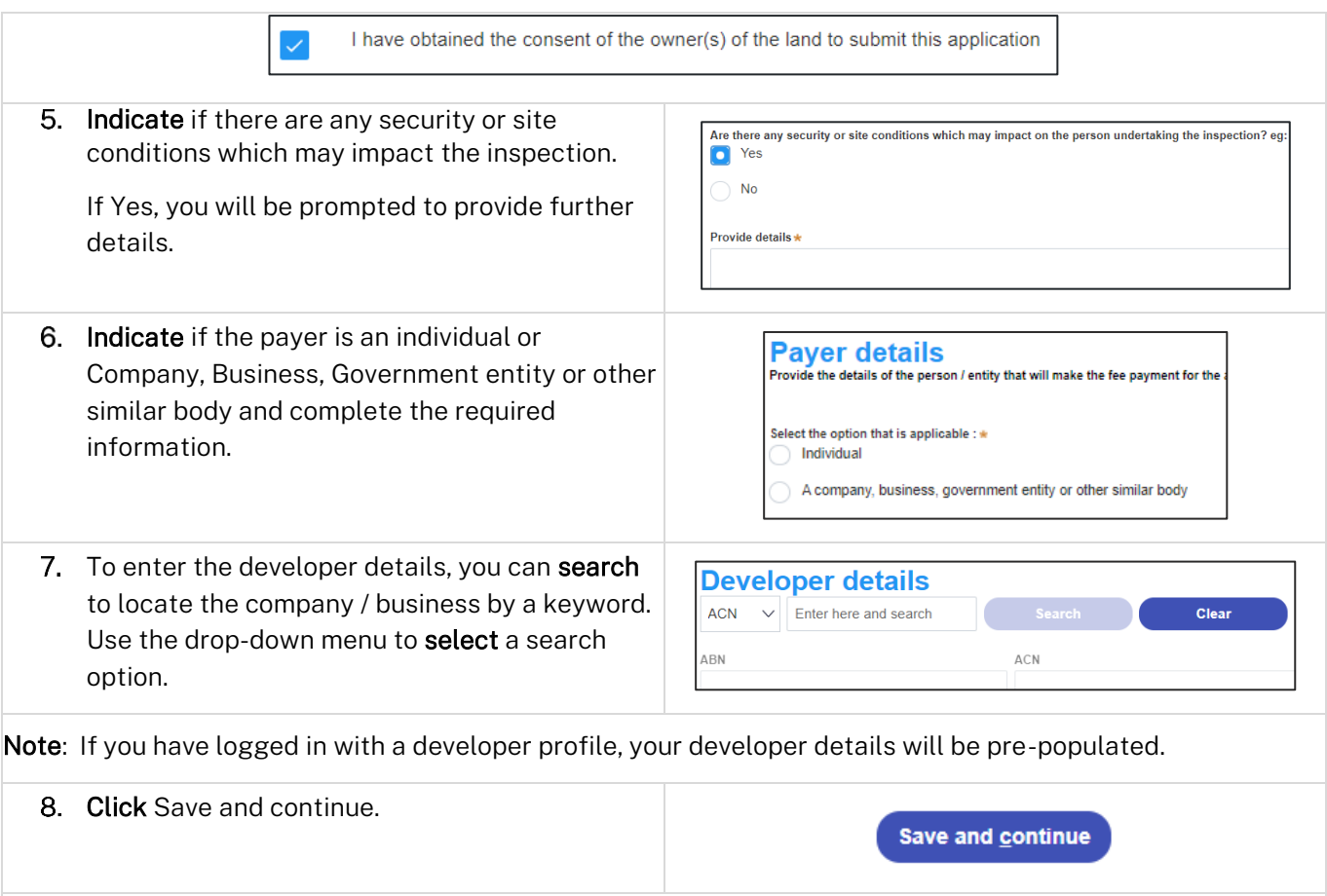

Note: If you no longer wish to continue with the application, choose Cancel. To save your application to complete later choose Save and exit and you will be redirected to your Active Work. Save and exit will only work if all mandatory fields have been completed on the current page.

# Capturing Development details

9. Select the application type. If modification is selected, you will be prompted to enter details of the previous consent and proposed modification.

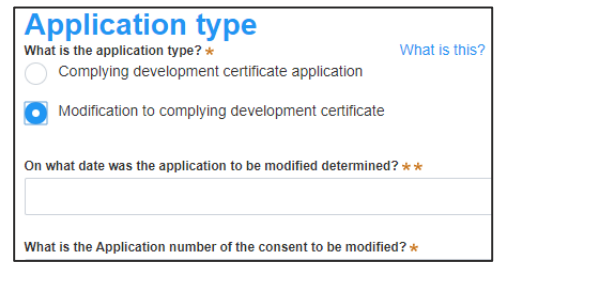

10. Enter the site of your development using the Address or Lot /Section number/Plan search functionality. Repeat as required until all development sites are located.

### Applicant

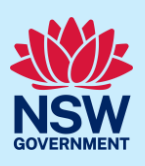

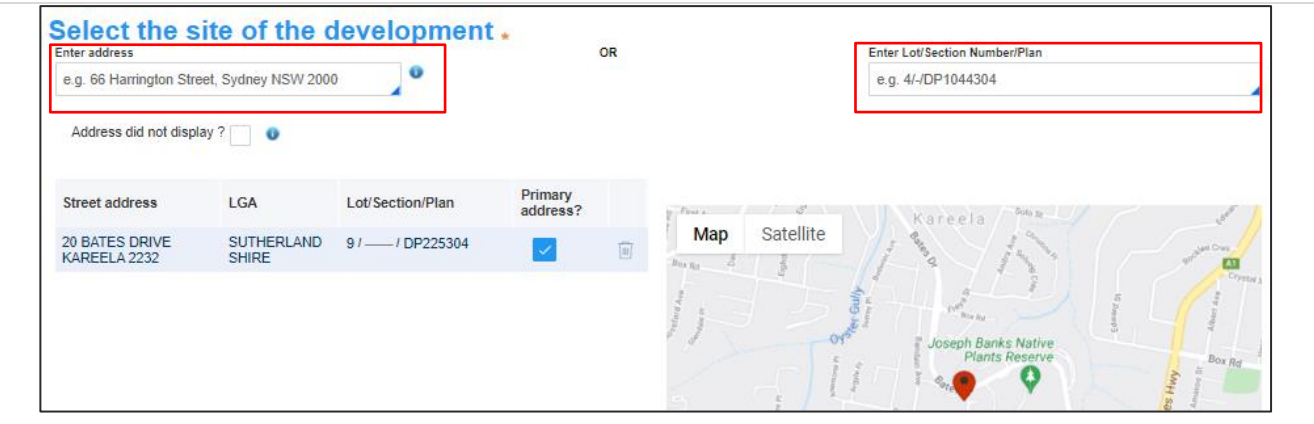

Note: When you enter the address, it will be validated against the registered address database and any applicable planning rules. When selecting a registered address, a map will display on the right-hand side of the screen with site information.

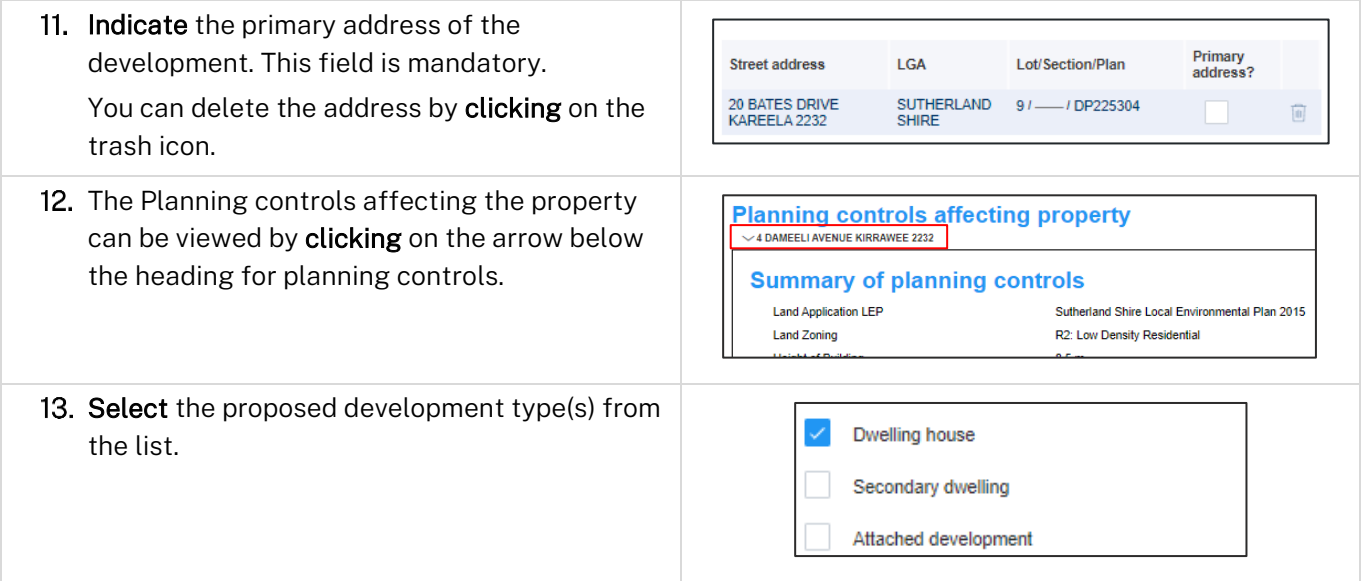

Note: If a Class 2 development type is selected, you will be required to meet further obligations in accordance to the *Design and Building Practitioners Act 2020* by nominating Pracititioners and enter a Building Work Commencement date after the CDC is determined as approved by the Certifier.

Some Class 2 developments are exempt from the Design and Building Practitioners Act 2020 and as such do not require further obligations under the Act. It is recommended to consult with the nominated Certifier to obtain further information around exemptions.

Step 14 will display only when a class 2 development type is selected.

For more information on how to nominate Practitioners, please refer to our relevant quick reference guide titled *Nominate Practitioners.*

14. If a class 2 development is selected, you will be required to indicate if the development is exempt from Design and Building Practitioners Act 2020.

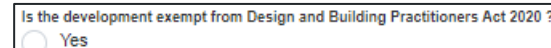

No

Applicant

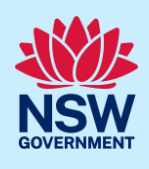

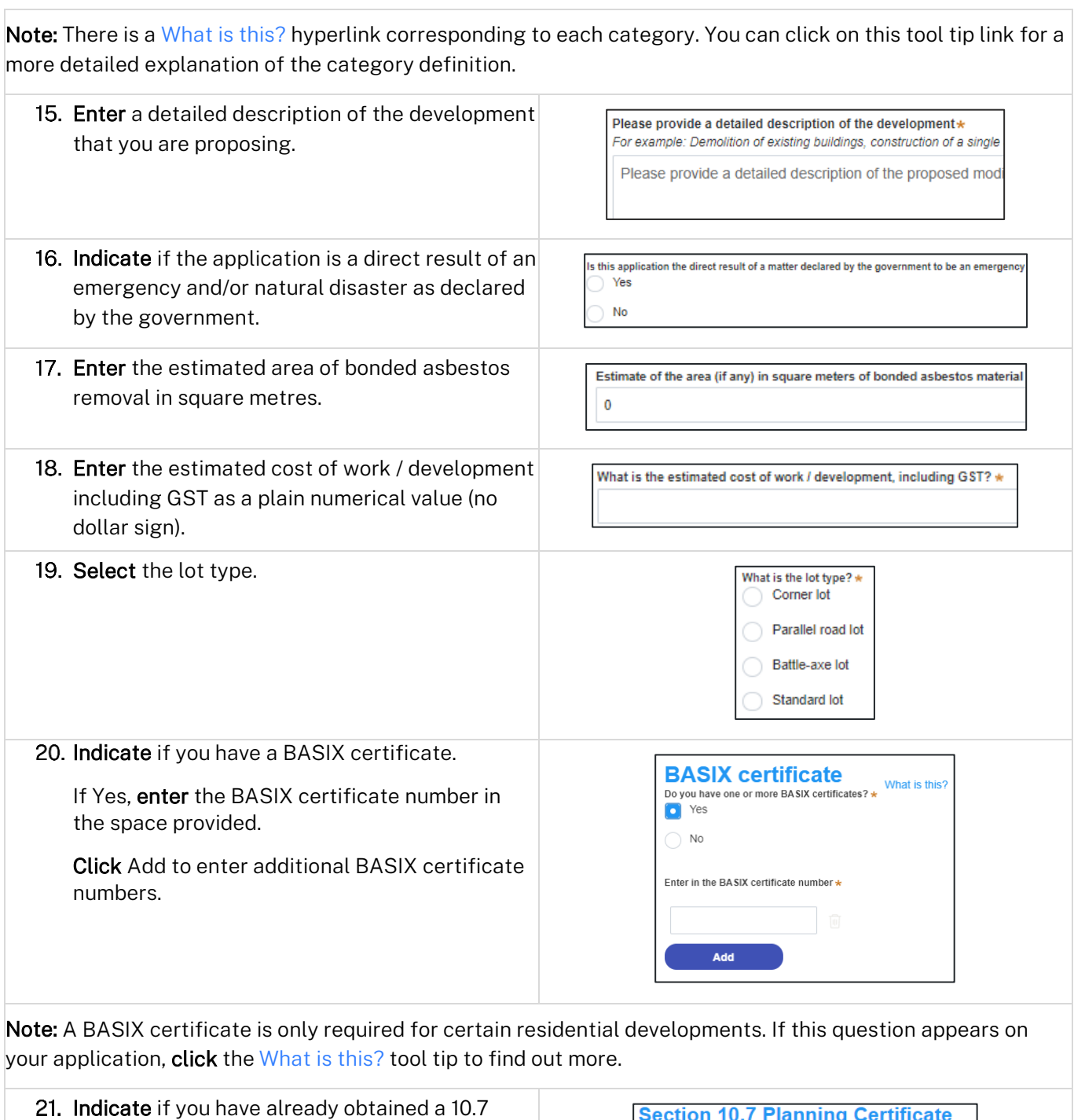

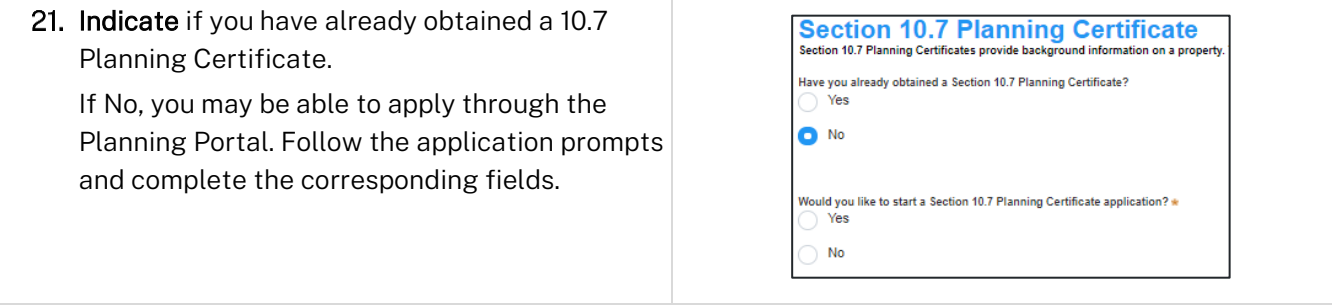

Applicant

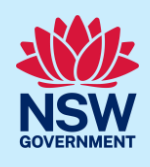

Note: If you are initiating the 10.7 Planning Certificate application at this step a related case will be created once you submit the application. You will need to enter the draft application and continue completing the outstanding information to submit the related application.

22. Indicate if approval under s68 of the *Local* **Section 68 of the Local Governmer** Is approval *Government Act 1993* is required.  $\bigcap$  No If Yes, you may be able to apply through the Planning Portal. Follow the application prompts Have you already applied for approval under s68 of the Local Government Act? and complete the corresponding fields.  $\bullet$  No Would you like to apply for approval under s68 of the Local Go  $\Box$  Yes No

Note: If you are applying for the s68 approval and have initiated the application at this step a related case will be created once you submit the application. You will need to enter the draft application and continue completing the outstanding information to submit the related application.

23. Click Save and continue.

Save and continue

Note: For class 2 developments, you will be required to nominate Practitioners. Please refer to the Quick Reference Guide titled *Nominate Practitioner.*

### Capturing Certifier details

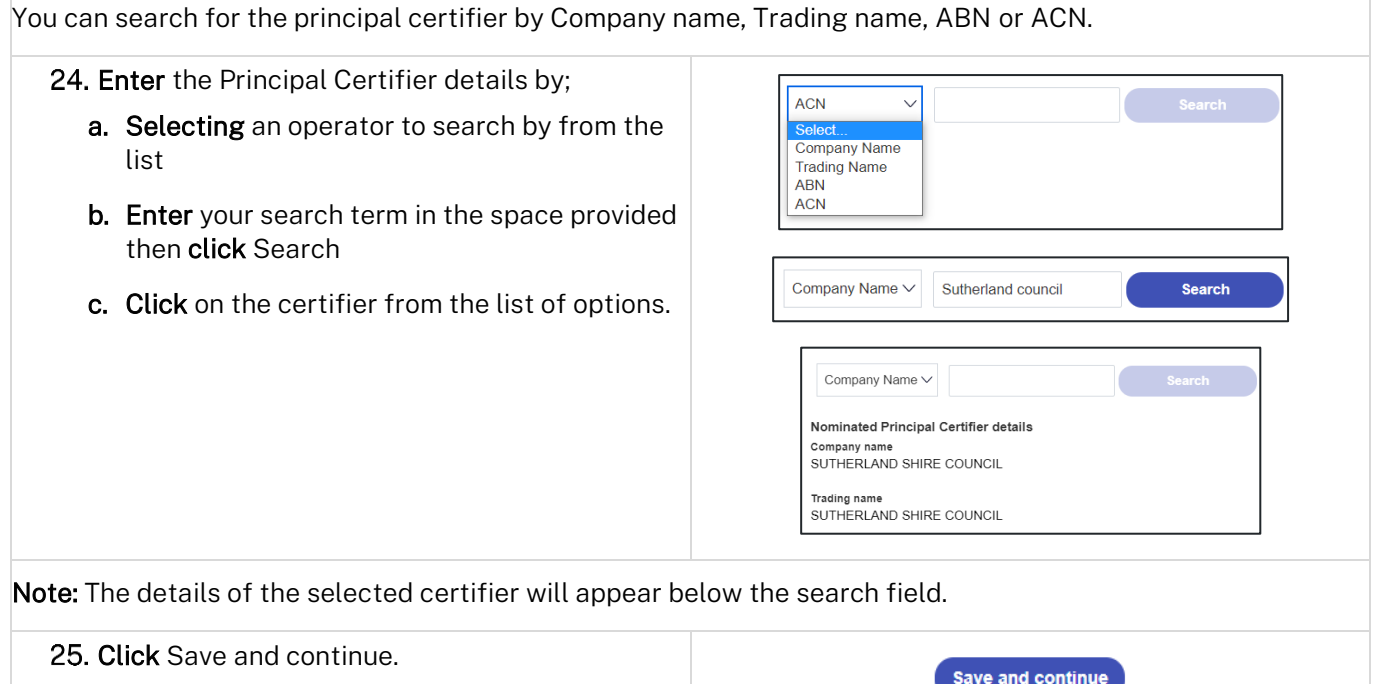

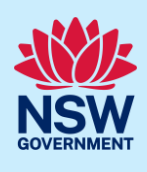

# Capturing Requirements and uploads

Note: Contact the relevant consent authority, this is usually the local council, to discuss supporting document requirements before applying for a Complying Development Certificate.

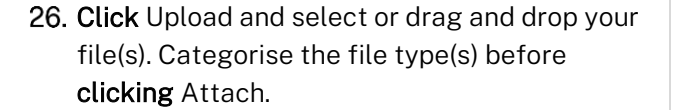

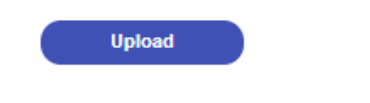

Note: The name of the document has a maximum of 150 characters. If the name of your file exceeds this limit, you can change the document name to bring it within the 150-character limit.

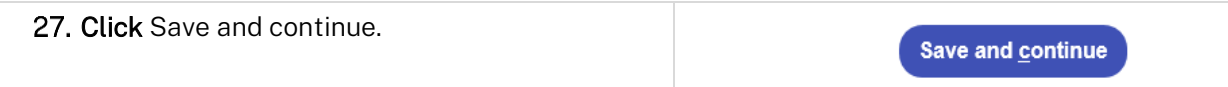

## Reviewing and submitting

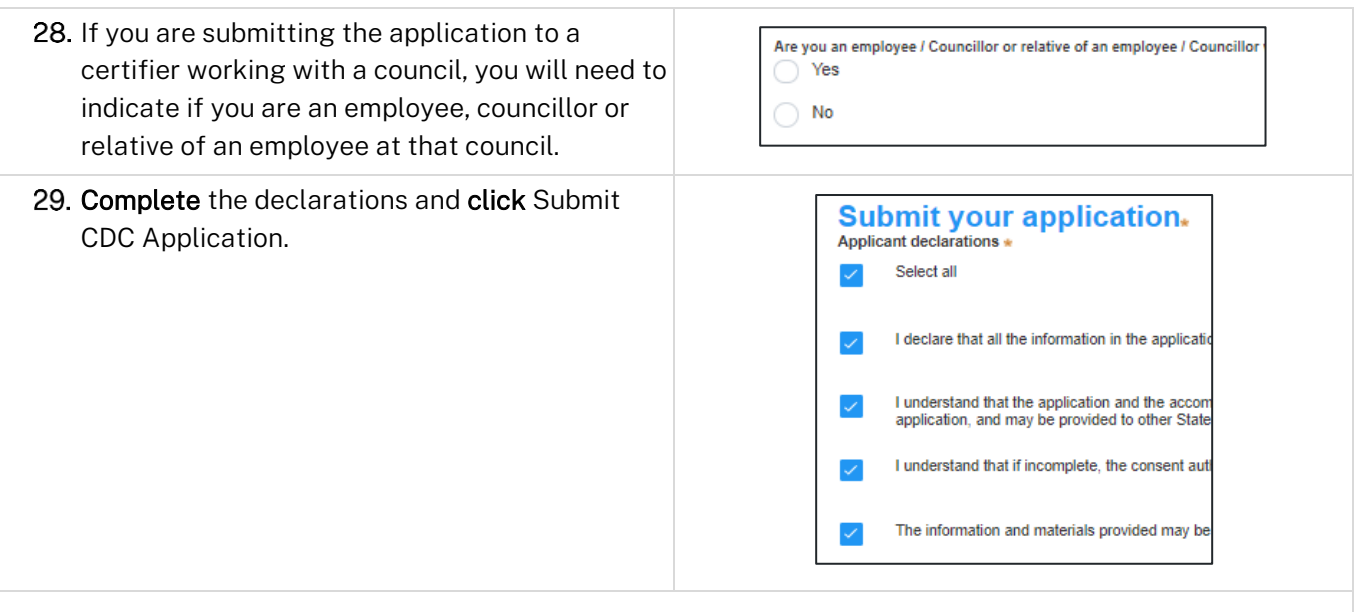

Note: You can 'Save and exit' your application or move to previous pages and make any adjustments. Once you submit your application, it will be sent to the nominated certifier for review and they will discuss payment and any additional requirements with you directly.

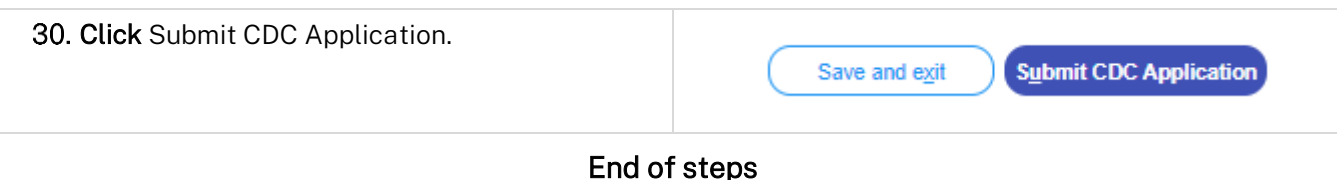

### What happens next?

• If you have initiated a related application such as a 10.7 Planning Certificate or Section 68 approval, you must finish completing the 'In Progress' applications available in your Active Work.

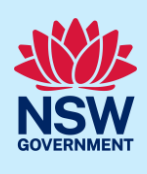

# If you need more information

- Click the Help link at the top of the screen to access the NSW Planning Portal help pages and articles.
- Review the Frequently Asked Questions [https://www.planningportal.nsw.gov.au/support/frequently](https://www.planningportal.nsw.gov.au/support/frequently-asked-questions)[asked-questions](https://www.planningportal.nsw.gov.au/support/frequently-asked-questions) and / or contact ServiceNSW on 1300 305 695.